## **Safety Precautions**

- Do not subject the device to severe impact or drop it from heights.
- Do not use the device in extreme hot or cold, dusty or damp conditions. Do not expose it to direct sunlight.
- Avoid using the device near strong magnetic fields.
- $\bullet$  Normal functioning of the product may be disturbed by ESD. If so, simply reset and restart the device following the instruction manual. During file transmission, please handle with care and operate in a static-free environment.
- Keep the device away from water and other liquids. In the event that water or other liquids enter the device, power off the product immediately and clean the device.
- Do not use chemicals to clean the device in order to avoid corrosion. Clean it with a dry cloth.
- $\bullet$  Do not install this equipment in a confined space such as a book case or similar unit. The ventilation should not be impeded by covering the ventilation openings with items such as newspaper, table-cloths, curtains etc.
- $\bullet$  No naked flame sources, such as lighted candles, should be placed on the apparatus.
- Attention should be drawn to environmental aspects of battery disposal.
- Use the apparatus in moderate climates.
- We are not responsible for damage or lost data caused by malfunction, misuse, modification of the device or battery replacement.
- $\bullet$  Do not attempt to disassemble, repair or modify the product. This will invalidate the warranty.
- If the device will not be used for an extended period of time, please charge the battery at least once per month to maintain battery life.
- Charge the battery if:
- $\Box$ ) The battery level icon displays (An empty battery) b) The device powers off automatically when restarted.
	- c) There is no response when pressing keys with keys unlocked and battery full.
- $\bullet$  Do not interrupt the connection when the device is being formatted or transferring files. Otherwise, data may be corrupted or lost.
- When the device is used as a portable HD, please use only per the instructions. Otherwise, permanent data loss could occur.
- Please use and install data using the attachments/accessories provided and only according to the manufacturer's instruction.
- Please refer to the information on the bottom of the device for electrical and safety information before installing data or operating the device.
- $\bullet$  To reduce the risk of fire or electric shock, do not expose this device to rain or moisture. The device should not be exposed to dripping or splashing. Never place objects filled with liquids, such as vases, on the device.
- There is danger of explosion if the battery is replaced incorrectly. Replace only with the same or equivalent type.

- The battery (battery or batteries or battery pack) should not be exposed to excessive heat such as sunlight, fire or the like.
- Please follow responsible procedures for battery disposal.
- If the power adaptor disconnected from the device, the device will remain operable as long as the battery has sufficient charge.
- The power adaptor is a CLASS II apparatus with double insulation, and no external ground is provided.
- Safety symbol explanation:

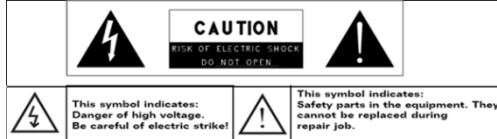

- The lightning flash with arrowhead symbol within an equilateral triangle is intended to alert the user to the presence of non-insulated "dangerous voltage" within the product's enclosure that may be of sufficient magnitude to constitute a risk of electric shock.
- To reduce the risk of electric shock, do not remove the cover (or back) as there are no user-serviceable parts inside. Refer servicing to qualified personnel.
- The exclamation point within an equilateral triangle is intended to alert the user to the presence of important operating and maintenance instructions in the literature accompanying the device.<br>
Correct Disposal of this product
- Correct Disposal of this product. This marking indicates that this product should not be disposed of with other household waste in the EU. To prevent possible harm to the environment or human health from uncontrolled waste disposal, recycle it responsibly to promote the sustainable reuse of material resources. To dispose of your used device, please use the return and collection systems available in your area or contact the retailer where the product was purchased. They can take this product for safe environmental recycling.
- This equipment should be installed and operated with minimum distance 20cm between the radiator & your body.
- CE in which countries where the product may be used freely: Germany, UK, Italy, Spain, Belgium, Netherlands, Portugal, Greece, Ireland, Denmark, Luxembourg, Austria, Finland, Sweden, Norway and Iceland.

## **Listening Cautions**

- This product respects the current regulations for limiting the output volume of consumer audio devices to a safe level. By listening to your device with headphones or earbuds at high volumes, you run the risk of permanent damage to your ears. Even if you get used to listening at high volumes and it seems normal to you, you still risk the possibility of damaging your hearing. Reduce the volume of your device to a reasonable level to avoid permanent hearing damage. If you hear ringing in your ears, reduce the volume or shut off your device. This device has been tested with the supplied earphones. In order to preserve your hearing, it is advised that you use only the following headphone models: the earphones supplied with your device, or any other headphones that respect the current regulations. Other types of headphones may produce higher volume levels. (At full power ,the prolonged listening of the walkman can damage the ear of the use)
- Do not use while operating a motorized vehicle. It may create a traffic hazard and is illegal in many areas.
- You should use extreme caution or temporarily discontinue use in potentially hazardous situations created by obstructed hearing.
- Even if your headphones or earphones are the open-air type designed to let you hear outside sounds, don't turn up the volume so high that you can't hear what's around you.
- Sound can be deceiving. Over time your hearing "comfort level" adapts to higher volumes of sound. What sounds "normal" can actually be loud and harmful to your hearing. Guard against this by setting the volume of your device at a safe level BEFORE your hearing adapts.

To establish a safe volume level:

- a. Start your volume control at a low setting.
- b. Slowly increase the sound until you can hear it comfortably and clearly, and without distortion. Once you have established a comfortable sound level, leave it there.

*This manual may not reflect your actual device's operation. All information is subject to change without prior notification. Please follow your actual device's operational procedures.* 

# Table of Content

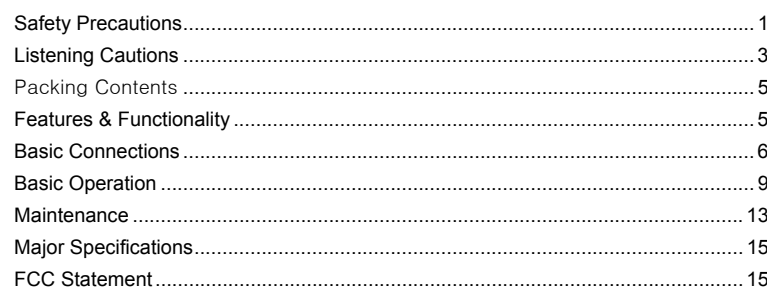

 $\overline{4}$ 

## **Packing Contents**

When you get your Nextbook device, be sure to check the following items are included in the package:

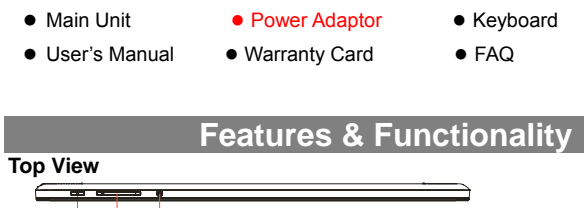

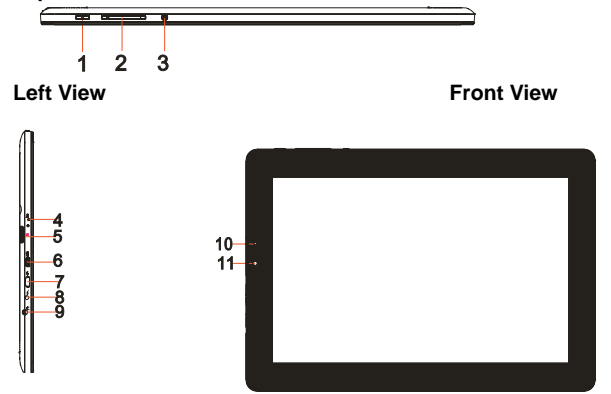

**Bottom View** 

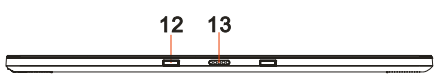

**Back View** 

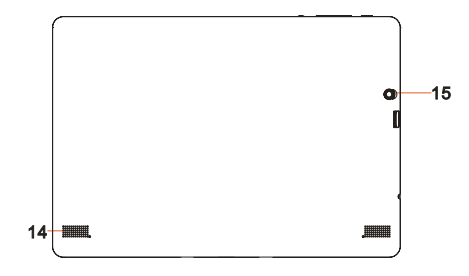

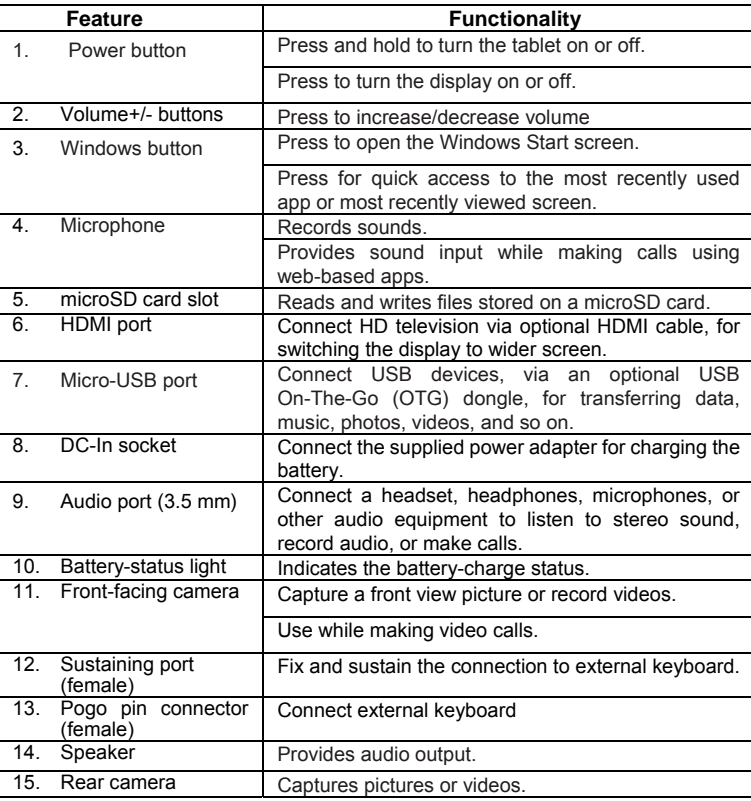

*Note:* 

*1. Both cameras do not support zoom, face tracking.* 

*2.The Micro-USB port does not support connecting to a computer, or power sharing to connected USB devices.* 

*3. User can connect a keyboard and USB mouse to this tablet if necessary.* 

## **Basic Connections**

**Charging the tablet** 

The tablet has a built-in rechargeable battery. Charge the device when the battery level is low.

1. Plug the power adapter into the DC-In socket.

2. Connect the power adapter to an electrical outlet and charge the tablet until the

#### battery is fully charged.

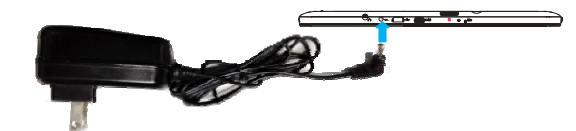

#### Caution:

- 1. Charge the battery in an ambient temperature of 0  $^{\circ}$ C to 35  $^{\circ}$ C.
- 2. Use only the supplied power adapter to charge your tablet. Using unauthorized power adapters may severely damage your tablet.
- *Note: :*
- 1. The battery is not fully charged when you unpack your tablet.
- 2. A fully discharged battery takes about 4 hours to fully charge.
- 3. When the battery is being charged, the LED indicator lights red, and when the battery has been fully charged, the LED indicator lights orange.
- 4. The LED indicator will light 4-5 seconds later after the adapter has been connected to the tablet and the wall outlet.

#### **Turning On the Tablet**

*Note: This Nextbook device has been n equipped with Win8 system at the factory, so user need not perform Windows setup again before using for the first time.* 

- 1. Press and hold the Power button for 2 seconds to turn on your tablet. The lock s screen appears.
- 2. Swipe-up your finger from the bottom of the display to switch to the login screen, and then enter password to log in to Windows.

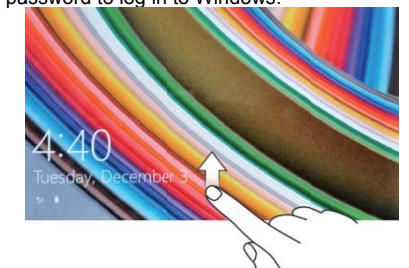

Now the tablet is ready for use when the Windows Start screen is displayed. *Note:* If the login screen is not enabled in Windows 8, you will be taken directly from *the lock screen to the Start screen.* 

#### **Turn ning Off the T Tablet**

You can turn off the tablet in two ways:

Using the Power button:

1. Press and hold the Power button for at least 4 seconds.

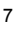

2. Swipe-down the shutdown confirmation screen to the bottom edge of the display to turn off the tablet.

Using Charms:

- 1. Swipe-in from the right edge of the display to access Charms.
- 2. Touch **Settings**  $\overrightarrow{Q}$  → **Power**  $\overrightarrow{O}$  → **Shut down** to turn off the tablet.

### **Turning On/Off screen**

Usually, user can press once the power button to turn on/ off the screen display. Optionally, user can also use the Charms:

- 1. Swipe-in from the right edge of the display to access Charms.
- 2. Touch **Settings**  $\overline{Q}$  → **Power**  $\overline{O}$  → **Sleep** to turn off the screen.

## **Inserting a microSD card**

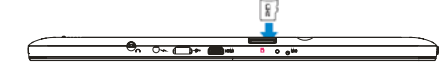

- 1. Open the slot cover.
- 2. Align the microSD card so that the pins are pointed toward the card slot.
- 3. Push the microSD card into the card slot.
- 4. Close the slot cover.

#### **Removing a microSD card**

**Caution:** Removing the microSD card while it is in use may cause data loss or result in application errors. Make sure all save operations to the microSD card are complete before removing the microSD card.

- 1. Touch the Desktop tile to enter Desktop mode.
- 2. Touch **Safely Remove Hardware D** in the notification area at the bottom-right corner of the screen.

*Note: If you do not see Safely Remove Hardware , touch Show Hidden Icons to display all icons in the notification area.* 

3. Touch **Eject SD Memory Card**. A message appears confirming that the microSD card can be safely removed. If a warning message appears stating the microSD card cannot be removed, ensure all data transfers involving the microSD card are complete.

- 4.Open the slot cover.
- 5.Press on the microSD card to release it.
- 6. Slide the card out after it pops out from the microSD card slot.

#### **Using Headphones**

You can connect a headset or headphones to the audio port of your tablet.

**Marning**: Listening to loud music for an extended period of time can lead to hearing loss.

- 1. Connect headphones to the audio port (3.5 mm) on the tablet.
- 2. Insert the earphones in your ears and adjust the volume level to a comfortable level.

*Note: When you connect an audio device to the 3.5 mm audio jack, the integrated speakers on your tablet are muted automatically*.

**Caution:** To prevent damage to the headphones when disconnecting it from the tablet, pull the connector instead of the cable.

#### **Connecting the Keyboard**

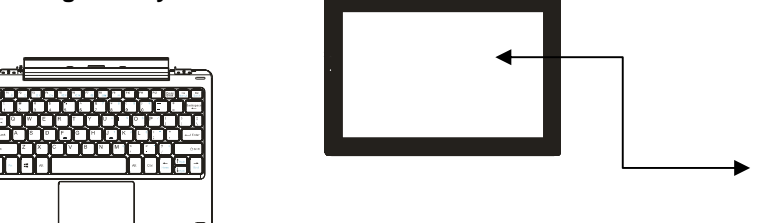

For the sake of using convenience, this device is designed to be equipped with a dedicated keyboard. Follow these steps to connect the keyboard to your tablet:

- *1. Place the dedicated keyboard on an even and stable plane (e.g. desk); 2. Hold your tablet with two hands, align the connector and the two magnetic contacts on the*
- *keyboard to the jack and positioning slots at the bottom of the tablet.*
- *3. As soon as the keyboard is connected to the tablet, it is ready for use.*
- *4. You can rotate the tablet to overlap the keyboard as you do with a laptop.*

#### *Note:*

*1.This keyboard is a plug- and-playdevice, you can plug/ unplug it into keyboard jack anytime. 2. There is no notification or indication for the keyboard connection, except for appearance of the mouse icon (arrow) as you put your hand onto the touch area.* 

*3. When the tablet overlaps on the keyboard, the display will be turned off; as soon as it is erect, the display will be turned on again.* 

To remove the keyboard from tablet, you can directly separate them from each other gently.

## **Basic Operation**

## **Wi-Fi Setting**

Turning On/Off Wi-Fi:

1. Swipe-in from the right edge of the display to access Charms.

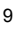

- 2. Touch **Settings**  $\overrightarrow{Q}$  → **Network icon**  $\overrightarrow{A}$ .
- 3. Swipe **Wi-Fi** icon left or right to turn Wi-Fi on or off.

Connecting to a network:

- 1. Swipe-in from the right edge of the display to access Charms.
- 2. Touch **Settings**  $\overleftrightarrow{Q}$  → **Available**  $\overrightarrow{A}$ .
- 3. Select an available network from the list and touch **Connect**.

### **Gestures**

Your tablet has a multi-touch display. You can touch the screen to operate the tablet.

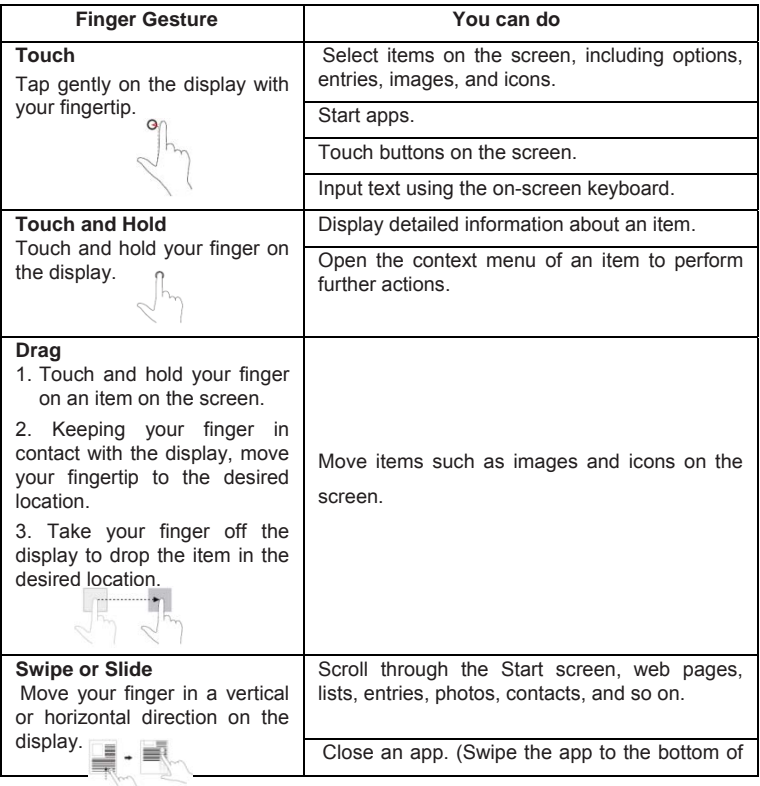

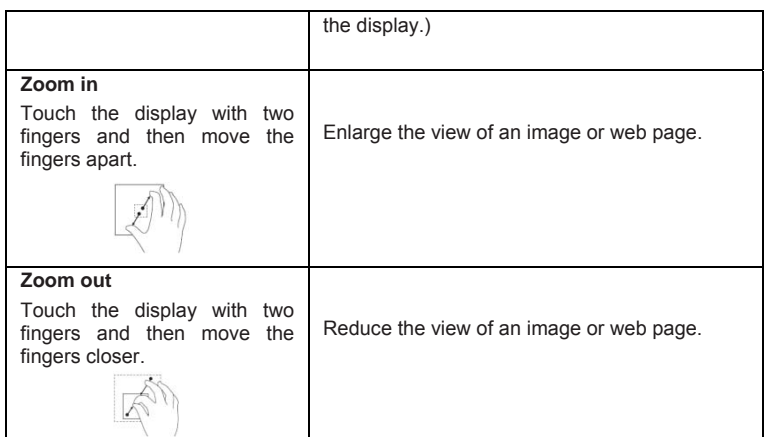

#### **Screen Orientation**

For optimal viewing experience, the screen orientation changes automatically to portrait or landscape format depending on how you hold the tablet. You can disable automatic screen rotation and lock the screen in portrait or landscape mode.

*Note: Some apps may not support automatic screen rotation and are designed to work only in one orientation.* 

**Locking the screen orientation**

- 1.Change the screen to the desired orientation.
- 2. Swipe-in from the right edge of the display to access Charms.
- 3. Touch **Settings** → **Screen** .

4. Touch  $\Box$  toggle to lock the screen orientation, or touch  $\Box$  toggle to unlock the screen orientation.

#### **Windows 8 Start Screen**

The Windows 8 Start screen displays a list of default and custom Live Tiles, which act as a shortcut to Mail, Windows Explorer, Weather app, Calendar, Windows Store, Internet Explorer, and other installed apps.

Live Tiles on your Start screen change and update in real time to show news and sports updates, weather updates, social-networking feeds, and so on.

The tile-based user interface gives you direct access to your most recently used apps, emails, photos, music, videos, contacts, updates from social-networking sites, and frequently viewed websites. You can pin your favorite apps as tiles to customize the Start screen.

You also can personalize the Start screen by setting your favorite picture as the wallpaper.

*Note: Live Tiles can be added or removed by using Pin to taskbar*  $\left( \widehat{\mathbf{a}} \right)$ , *Pin to Start Oor Unpin from Start <b>O options.* 

### **Accessing the Start screen**

When you computer boots into Windows, the Start screen appears by default. To access the start screen from any other window or app, use any of the following methods.

Press the **Windows** button.

Swipe-in from the right edge of the display to access Charms, and then touch the Start icon  $\blacksquare$ .

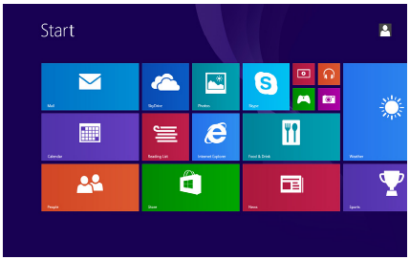

If you are at the Start screen, pressing the Start icon  $\overline{\bullet}$  takes you to the most recently used app or most recently viewed screen.

Note: The functionality of the Start icon  $\blacksquare$  is same as Windows button.

## **Swipe left**

- 1. Swipe-in from the right edge of the display to show the charms. Charms provide access to the system commands, such as Start, Search, Share, Devices, and Settings options.
- 2. From the Start screen, swiping left until you reach the end of the tile view will bring up the Apps icon. Touch Apps icon  $\overline{\mathbb{O}}$  to show an alphabetical list of all apps installed on your tablet.

## **Swipe right**

- 1. Swipe-in quickly from the left edge of the display to switch the currently running apps.
- 2. Swipe-in slowly from the left edge of the display to show thumbnails of open apps.

3. Swipe-in and out on the left edge of the display to show a list of the most recently used apps.

#### **Swipe up/down**

- 1. From Start screen, swipe-in from the bottom or top edge of the display to show the **Customize** icon  $\bigcirc$ . Touch **Customize** to organize the tiles on your Start screen.
- 2. Swipe-in from the top to the bottom of an app to dock or close the app.

#### **Synchronizing Your Tablet**

#### **Using a Microsoft account**

If your computer has Microsoft Windows 8 installed, you can synchronize user settings of your tablet with your computer using a Microsoft account. When you sign in with your Microsoft account on your tablet, your settings, including internet browser history, app settings, and personal files etc., are synchronized with other Windows 8 PCs and tablets computers.

- 1. On the tablet, access Charms and click **Settings** → **Change PC Settings** → **Accounts** → **Your account** → **Connect to a Microsoft Account** to switch your computer local account to your Microsoft account.
- 2. Click **Settings** → **Change PC Settings** → **OneDrive** → **Sync settings** to see the options for synchronizing your data and settings.

#### **Copy music, photos, and videos**

- 1. Connect your tablet to a USB storage device with a Micro-USB to standard USB conversion cable, then transfer files to or from the USB storage device.
- 2. After transferring files, use the **Safely Remove Hardware** wizard to remove the USB storage device.

*Note: The Micro-USB to standard USB conversion cable is sold separately and is not shipped with the tablet.* 

## **Maintenance**

## **Cleaning Your Tablet**

#### *Caution:*

*Before you clean your tablet, disconnect all the cables and turn off the tablet. Clean your tablet with a soft cloth dampened with water. Do not use liquid or aerosol cleaners, which may contain flammable substances.* 

1. Turn off your tablet. For more information on turning off your tablet,

- 2. Disconnect any attached devices, headphones, and speakers from the tablet and from their electrical outlets.
- 3. Moisten a soft, lint-free cloth with either water or a display cleaner, and wipe the surface of the tablet until it is clean. Do not allow water from the cloth to seep down to the tablet ports or buttons.

#### *Caution:*

- *1. To avoid damaging the tablet or display, do not spray cleaning solution directly onto the display. Only use products specifically designed for cleaning displays and follow the instructions included with the product.*
- *2. Do not clean the keyboard with a moist cloth.*

### **Refreshing your tablet**

Refreshing your tablet will restore Windows to original factory settings without deleting any of your personal files, installed apps from Windows Store, or personalization settings.

To restore your tablet:

- 1. Swipe-in from the right edge of the display to access Charms.
- 2. Touch **Settings** → **Change PC settings**→ **Update and recovery**→ **Recovery**.

3. Touch **Get started** under **Refresh your PC without affecting your files**.

4. Read the warning and touch **Next** after you read the warning.

#### *Note:*

*Apps installed from the Windows Store are automatically reinstalled after the refresh is complete. Apps installed from sources other than the Windows Store are removed and have to be manually installed. A list of apps removed during this process is created on the desktop after the process is complete.*

#### **Resetting your tablet**

Resetting your tablet will return the system to original factory settings.

- 1. Swipe-in from the right edge of the display to access Charms.
- 2. Touch **Settings** → **Change PC settings**→ **Update and recovery**→ **Recovery**.
- 3. Touch **Get started** under **Remove everything and reinstall Windows**.
- 4. Read the warning and touch **Next** after you read the warning.

## *Caution:*

I

*Resetting your tablet erases all data from your tablet, including your account configuration, apps, music, pictures, files, and so on. Make sure that you back up all the required data before you proceed.* 

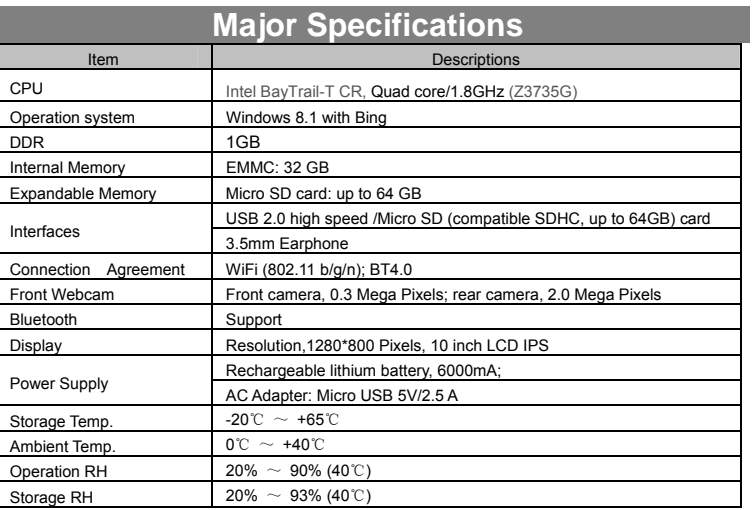

### FCC Caution.

This device complies with part 15 of the FCC Rules. Operation is subject to the following two conditions: (1) This device may not cause harmful interference, and (2) this device must accept any interference received, including interference that may cause undesired operation.

Any Changes or modifications not expressly approved by the party responsible for compliance could void the user's authority to operate the equipment. Note: This equipment has been tested and found to comply with the limits for a Class B digital device, pursuant to part 15 of the FCC Rules. These limits are designed to provide reasonable protection against harmful interference in a residential installation. This equipment generates uses and can radiate radio frequency energy and, if not installed and used in accordance with the instructions, may cause harmful interference to radio communications. However, there is no guarantee that interference will not occur in a particular installation. If this equipment does cause harmful interference to radio or television reception, which can be determined by turning the equipment off and on, the user is encouraged to try to correct the interference by one or more of the following measures: -Reorient or relocate the receiving antenna.

-Increase the separation between theequipment and receiver.

-Connect the equipment into an outlet on a circuit different from that to which the receiver is connected.

-Consult the dealer or an experienced radio/TV technician for help.

The device has been evaluated to meet general RF exposure requirement. The devic e can be used in portable exposure condition without restriction.

This manual was correct and complete at the time of printing. However, new specifications and updates can occur at any time without prior notice. No part of this manual may be copied, republished, reproduced, transmitted or distributed in any way without prior written consent of E Fun. Any unauthorized distribution of this manual is expressly forbidden.

E Fun may find it necessary to modify, amend or otherwise change or update this manual. We reserve the right to do this at any time, without any prior notice. All specifications and features are subject to change without notice. All screen shots shown are simulated and may not represent the actual screen on production units sold to consumers.

For instruction manuals, updated drivers or other information, be sure to visit our website at:

> www.nextbookusa.com Or write to us at: E Fun West Covina, CA 91791 USA Copyright © 2014